## Real Prep.使用時の失敗を最小限に抑える方法

**Real Prep.を使っているとき、設定したしきい値までCT値が上がらず撮影が始まらな かった経験はありませんか?今回はそんな場合に失敗を最小限に抑える方法をいくつか ご紹介します。**

**■Real Prep.の曝射時間を長めに設定しておく**

**そもそもReal Prep.の曝射時間が足りない場合には、[スキャン詳細]タブ内の『撮影時 間』に大きい数値を入力しておきましょう。**

**ただし、曝射時間の限界は100秒未満(一部装置は50秒未満)です。**

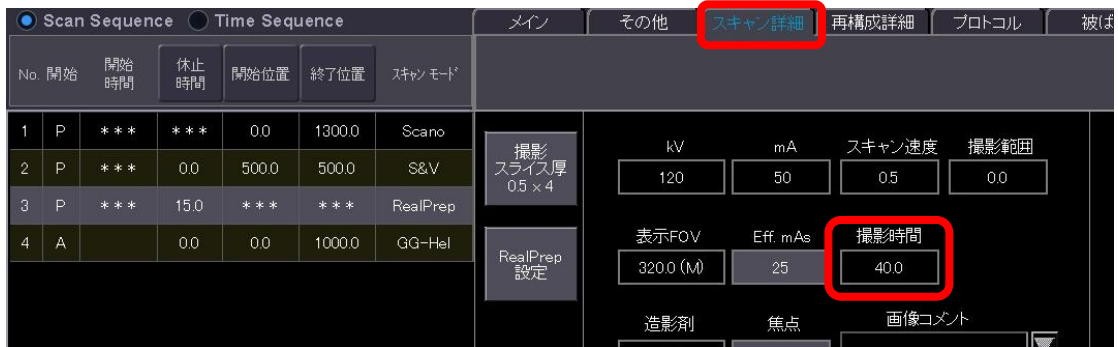

## **■[次スキャン開始]ボタンで強制的に本スキャンをスタートさせる**

**しきい値までCT値が上がりそうだけどReal Prep.も終わりそうなときは[次スキャン開 始]を押すと、オートスタートの設定でも強制的に撮影を始めさせることができます。 撮影開始タイミングを数秒調整したい場合はキーボードのトークボタンが有効です。タ イミングを計り、【トークボタン】を離すと、撮影が始まります。 ※前音声は出ませんので、必要なときはマイクにて息止めアナウンスを行ってください。**

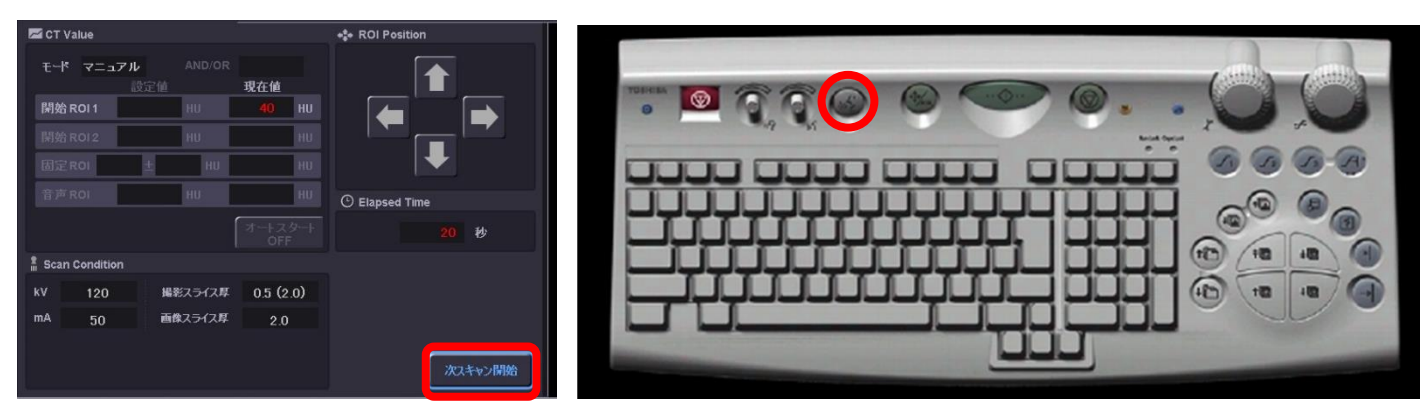

※上記はAquilionONE V8.3での画面で、装置・バージョンにより操作が異なることがございます。 ご使用の装置での操作に関してはキヤノンCTアプリケーション担当までお問い合わせください。

Real Prep.使用時の失敗を最小限に抑える方法

## **■Real Prep.直後のスキャンの『開始時間』を入力して制御する**

**Real Prep.直後のスキャン行の『開始時間』へ数値を入力しておくと、Real Prep.が 終わってしまっても自動的に本スキャンを撮影開始させることができます。**

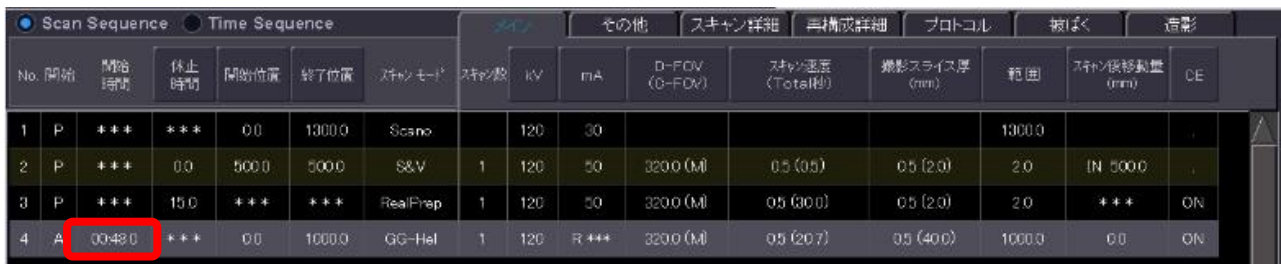

**※一部のソフトウェアでは自動的に本スキャンが始まらず、スキャン開始キーが点灯し た状態で停止するものがあります。必ず動作確認してから検査に使いましょう!**

## ■ **Real Prep.が終わってしまったら・**

**Real Prep.直後のスキャン行の『開始時間』に数字を入力しなかったときは曝射時間を 越えると、キーボードのスキャン開始キーが光った状態で停止します。これを押すと、 すぐにまたReal Prep.を始めることができます。**

**このときReal Prep.を再開せずに 本スキャンへ撮影を進める場合には、**

- **①[Quit Real Prep]をクリック**
- **②「休止時間」の数字を0に変更**
- **③[Confirm]をクリック**

**の手順で進めましょう。**

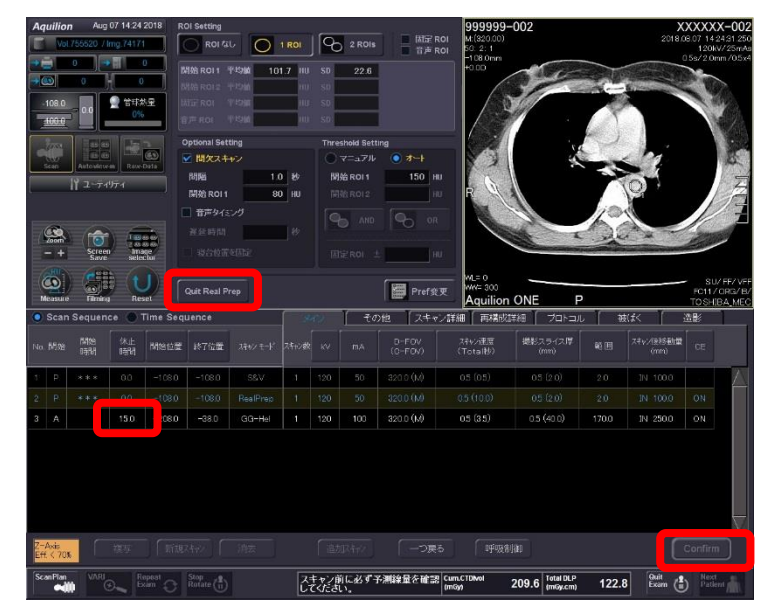

※上記はAquilionONE V8.3での画面で、装置・バージョンにより操作が異なることがございます。 ご使用の装置での操作に関してはキヤノンCTアプリケーション担当までお問い合わせください。